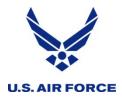

## United States Air Force Reserve

Integrity - Service - Excellence

# DTS USER How to Guide

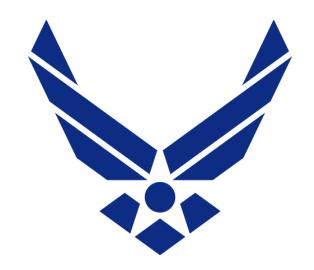

**JAN 2014** 

## **U.S. AIR FORCE**

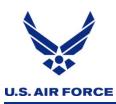

- > DTS User Overview
- > AFRC Defense Travel System Limitations
- > Order Types DTS vs RTS
- > DTS vs AROWs
- > DTS HQ RMG POC Contacts

### DTS USER Overview

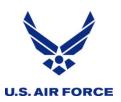

### > IMAs are now on DTS!

- > DTS- is a fully integrated, electronic end-to-end travel management system that automates temporary duty (TDY) travel for DOD
- > Please contact your detachment for DTS registration guidance
  - > "R" designator after social security number REQUIRED
- > EFT and SPLIT DISBURSEMENT IS MANDATORY DODFMR Vol 9 Chp 2 para 020102
  - > Electronic funds transfer (EFT) is the mandatory means by which a travel claim is settled within the Department of Defense
  - > Split disbursement--which permits direct payment via EFT to the travel card contractor for charges incurred on the travel card and to the cardholder for any residual amount remaining
  - Public Law 105-264 makes use of GTC mandatory on official travel (DTS Defaults to GOVCC) for the following items
    - > Airline Tickets
    - > Rental Cars (if applicable)
    - Lodging
- > Orders are requested through AROWS-R; if the order meets the current DTS criteria the order will flow via electronic transfer from AROWS-R to DTS
  - > A email notification is sent to the traveler from DTS once the order has transferred
    - > LOAs are housed and controlled in AROWS-R
    - > AFRC does not have cross-org capabilities (no BUDGET in DTS)
    - > DTS is CAC Card assessable only

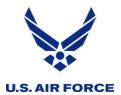

### DTS Overview Cont.

- DTS will be used for the following ORDER types:
  - Annual Tour Only (No IDT in conjunction)
  - > RPA/MPA less than 30 Days
  - Back to Back Orders less than 45 Days Total
- > DTS Travel Authorization created by AROWS-R, member may need to "EDIT" the authorization by adding the following:
  - > Airfare via the DTS Reservation Module
  - > Rental Car (Require pre-authorization from your AD Organization or Detachment PM)
  - > POV mileage (if authorized as mode of travel in orders)
  - > Cost Comparison Worksheet (if applicable)
  - Any Travel Related Expense (known up front cost)
  - > ALL AF Reserve personnel will upload a copy of their certified orders and any mods associated with the initial order once duty is complete when filing the travel voucher via DTS

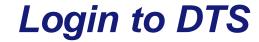

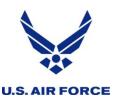

### Please click

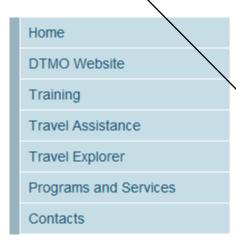

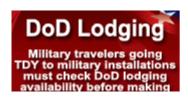

### Welcome to DTS

The Defense Travel System (DTS) is a fully integrated, automated, endto-end travel management system that enables DoD travelers to create authorizations (TDY travel orders), prepare reservations, receive approvals, generate travel vouchers, and receive a split reimbursement between their bank accounts and the Government Travel Charge Card (GTCC) vendor. DTS operates at over 9,500 total sites worldwide.

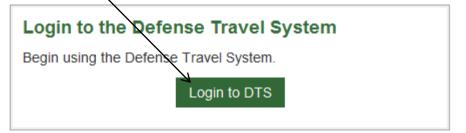

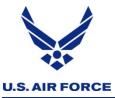

- If this error message pops up when you login to DTS:
  - "Login Error. There has been a problem with your login. Your user account could not be found or is locked. Please contact your DTS site administrator for assistance."
- This means that you already have an existing account in DTS or that you have been detached and put in a holding status
- For (DOD civilians) please have your organizations DTS POC Reset your User ID within your profile. "Resetting your user ID" will not affect your civilian DTS profile but will allow you to have dual profiles in DTS.
- For members in a military status that have DTS accounts with AD agencies please have that current organizations DTS POC "DETACH" you.
   Once that's done please contact your RMG Detachment ODTA for assistance.

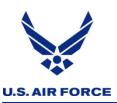

### Log On to DTS

- Access the DTS Home page: http://www.defensetravel.osd.mil
- Insert your CAC
- Select LOGIN TO DTS.

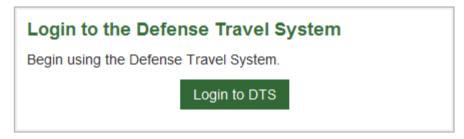

Read the DoD Privacy & Ethics Policy; select Accept.

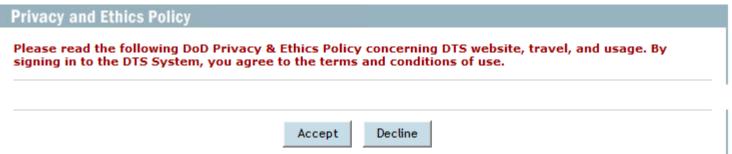

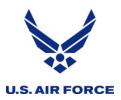

## DTS User How to Update your Profile

- The DTS Welcome page will appear
- To update your profile CLICK on TRAVELER Setup--Update Personal Profile

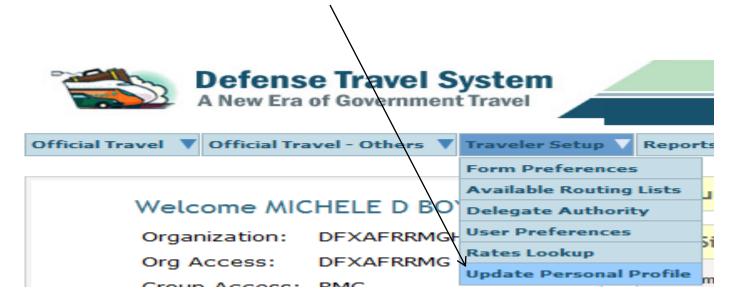

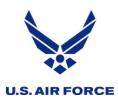

## How Update your Profile Cont.

Your Profile will appear; VERIFY YOUR INFORMATION; IF YOU NEED TO UPDATE ADDRESS OR PHONE click on UPDATE PERSONAL INFORMATION ONCE DONE

| My Profile          |                           |                                               |
|---------------------|---------------------------|-----------------------------------------------|
| > My Preferences >  | My Additional Information | > My Account Information > My TSA Information |
|                     |                           | Update Personal Information                   |
| Complete the inform | nation below.             |                                               |
| •                   |                           |                                               |
| * Last Name:        | BOYD                      |                                               |
| * First Name:       | MICHELE                   |                                               |
| MI:                 | D                         |                                               |
| * Gender:           |                           |                                               |
| SSN:                | ###-##-1341               |                                               |
| Mailing             |                           |                                               |
| * Address Line 1:   | 123 DISNEY LANE           |                                               |
| Address Line 2:     |                           |                                               |
| * City:             | WALT DISNEY               |                                               |
| * State:            | FL Lookup                 | 1                                             |
| * Zip Code:         | 32907                     | _                                             |
| Zip code.           | 32707                     |                                               |
| * Home Phone:       | 123-456-1235              |                                               |
| * Email Address:    | PERSONAL.EMAIL@GMAIL      | COM                                           |
| Residence           |                           |                                               |
| Address Line 1:     | 123 DISNEY LANE           |                                               |
| Address Line 2:     |                           |                                               |
| City:               | WALT DISNEY               |                                               |
| State:              | FL Lookup                 | 1                                             |
| Zip Code:           | 32907                     | _                                             |
| z.p code.           | 52707                     |                                               |
| Emergency Conta     | ct                        |                                               |
| * Emergency Contac  | t: SPOUSE                 |                                               |
| * Emergency Phone:  | 123-456-7894              |                                               |
|                     |                           | Update Personal Information                   |
|                     |                           |                                               |

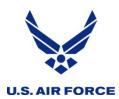

## How To Update Bank and GTC Info

• Click on My Account Information to update your GTC and Banking Information

| My Profile                                                                                                    |                                                                  |                                       |            |                     |
|----------------------------------------------------------------------------------------------------|------------------------------------------------------------------|---------------------------------------|------------|---------------------|
| My Preferences > My Additional                                                                                                    |                                                                  | > My TSA Information onal Information |            |                     |
| EFT and Credit Card                                                                                                    | I Accounts                                                       |                                       |            |                     |
|                                                                                                    | ic Funds Transfer (EFT) is ma<br>t at a financial institution th | _                                     |            |                     |
|                                                                                                    | t information is incorrect ple<br>om your permanant traveler     |                                       |            |                     |
| Account Type                                                                                                    | Account Number                                                   | Routing Nur                           | mber       | Expiration Date     |
| CHECKING                                                                                                    |                                                                  | Complete                              | e the GTO  | and Banking         |
| GOVCC                                                                                                    |                                                                  | _                                     |            | ersonal Information |
| Enter only one accou                                                                                                    | int with a routing number.                                       |                                       |            |                     |
| Mandatory EFT Payment GOVCC Account Numb GOVCC Expiration Dat (mm/dd/yyyy): Checking Routing Num Checking Account Num Saving Routing Number | er:  de  ber:  inber:  r:                                        |                                       |            |                     |
|                                                                                                    |                                                                  | Upd                                   | ate Person | al Information      |

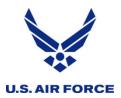

## How To Update Bank and GTC Cont.

 Please note: You will need to update any documents that were imported prior to you updating your GTC and Banking information

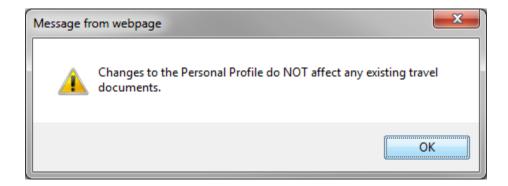

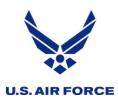

### How To Update Bank and GTC Info w/in a DoC

• When the DTS User Welcome screen opens; move mouse over Official Travel and select Authorizations/Orders

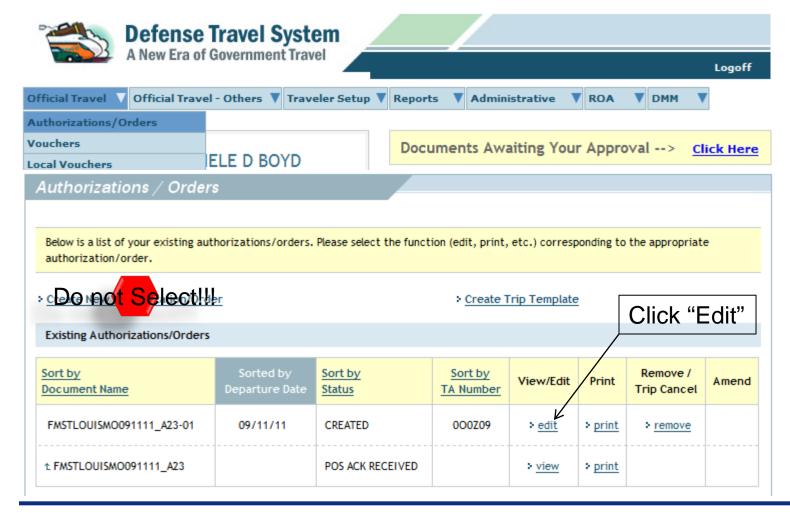

Fly, Fight and Win...

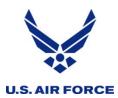

# DTS User How To UPDATE Bank and GTC Information w/in a Doc

To update your GTC and Banking info within an existing document—click on Additional Options

| Logged In As: MICHELE D BOYD                         | Document Name: MBWASHINGTOND061812_A02 |                               |             |
|------------------------------------------------------|----------------------------------------|-------------------------------|-------------|
| Traveler Name: MICHELE D BOYD                        | Document Type: Authorization           | o for this screen             |             |
| Defense Travel System A New Era of Government Travel | Itinerary Travel Expenses              | Accounting Additional Options | Review/Sign |
| RETURN TO LIST                                       | Preview Other Auths.                   | . Pre-Audit Digital           | l Signature |

• Your Account Information will appear; go to EFT and Credit Card Accounts and Click on the Refresh Account Data this will update your GTC and Banking Info within this document; your banking and GTC info will appear in the box below...

#### **EFT and Credit Card Accounts**

Payment by Electronic Funds Transfer (EPT) is mandatory unless the traveler does not have access to an account at a financial institution that can receive EFT transmissions.

If the following account information is incorrect please click on the link below to update your account information from your permanant traveler profile. > Refresh Account Data

| Account Type | Account Number | Routing Number | Expiration Date |
|--------------|----------------|----------------|-----------------|
| CHECKING     |                |                |                 |
| GOVCC        |                |                |                 |

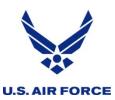

### How To Edit Your Authorization/Order in DTS

• When the DTS User Welcome screen opens; move mouse over Official Travel and select Authorizations/Orders

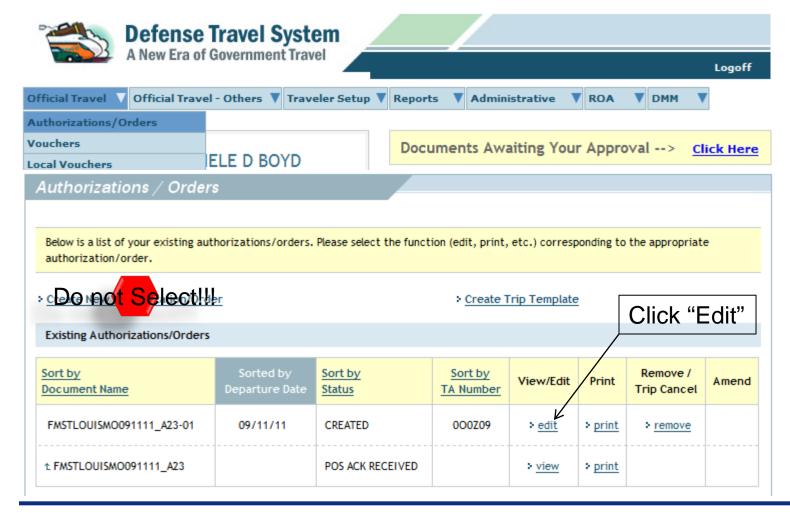

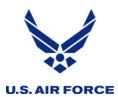

### How To Make Reservations in DTS

### • Preview trip screen will appear for review

| Preview Trip                        |                                                                                                    |
|-------------------------------------|----------------------------------------------------------------------------------------------------|
| '                                   |                                                                                                    |
| Other Authorizations.               | make edits, click on the links at the left to return to that section. If you have no changes proceed to sportation, lodging and rental car expenses. <u>Click here for memorandum</u> |
| Reference Information               |                                                                                                    |
|                                     |                                                                                                    |
| Reference:                          |                                                                                                    |
|                                     |                                                                                                    |
| Document Comments                   |                                                                                                    |
|                                     |                                                                                                    |
| Comments to the Approving Official: | DTS TRAINING                                                                                                    |
| Comments from the Travel Agent:     |                                                                                                    |

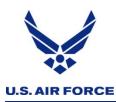

### How To Make Reservations in DTS Cont.

Click Travel then Air or click the link Add New Flight

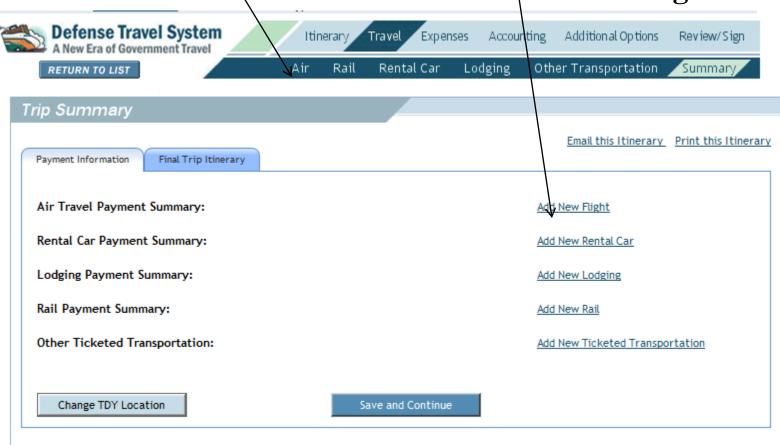

See DTS USER GUIDE for additional assistance

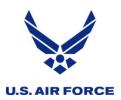

### Adding Reservations Made outside of DTS

Click the Travel Tab then Other Transportation

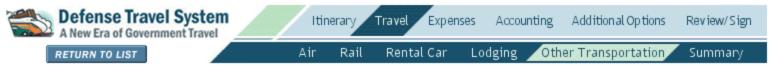

- Under Other Trans. Add Ticket Information
  - Select Type: Comm Air (Indiv Bill)
    - This will populate the Description
    - Ticket No: leave as is
    - Enter cost of Ticket (do not include the CTO FEE)
    - Leave departure date and ticket date the same
    - Click SAVE
  - Click Create a New Ticketed Transportation Entry
    - Select CTO FEE (Indiv Bill)
    - Follow same steps above

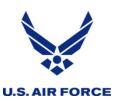

## How to Adjust your Per Diem Entitlements

- When on AT at your assigned/attached base and meals are available and directed per your orders you must select the following in your DTS authorization
- Click on Expenses then Per Diem Entitlements

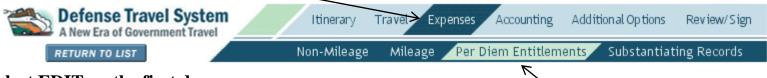

Select EDIT on the first day

| Following is a list of per o | em allowances for lodging and meals/incidentals for each day of your trip. The "edit" link allows you to change the   |
|------------------------------|----------------------------------------------------------------------------------------------------|
| information (e.g., duty o    | onditions, meals provided, etc.) for a specific date or date range. The "reset" link changes the per diem information |
| to the default rates for t   | hat date and location.                                                                                                |

GSA State Tax Exemption Listing

Per Diem Entitlements

| Date     | Location       | Edit   | Reset          | Ldg Cost | Ldg Allowed                     | M&IE Allowed        | Per Diem Rate | Code | В | L | D | Qtrs  |
|----------|----------------|--------|----------------|----------|---------------------------------|---------------------|---------------|------|---|---|---|-------|
| 03/21/14 | KEESLER AFB,MS | > Edit | > <u>Reset</u> | \$55.00  | \$55.00<br>GOVCC-<br>Individual | \$34.50<br>Personal | 83 / 46       | QTRS |   |   |   | AVAIL |
| 03/22/14 | KEESLER AFB,MS | > Edit | > <u>Reset</u> | \$55.00  | \$55.00<br>GOVCC-<br>Individual | \$16.70<br>Personal | 83 / 46       | MESS | м | м | м | AVAIL |
| 03/23/14 | KEESLER AFB,MS | > Edit | > <u>Reset</u> | \$55.00  | \$55.00<br>GOVCC-<br>Individual | \$16.70<br>Personal | 83 / 46       | MESS | м | м | м | AVAIL |

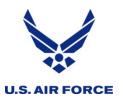

## How to Adjust your Per Diem Entitlements

Enter the values through date

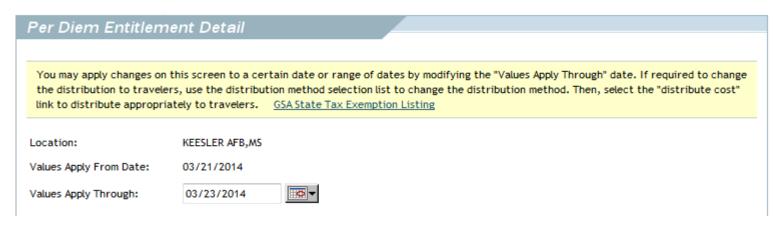

 Under Duty Conditions select Annual Training (Quarters and Meals Available)

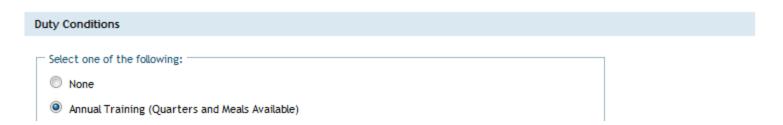

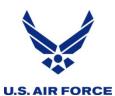

## How to Adjust your Per Diem Entitlements Cont.

• Under Meals Select Special Rate and enter 0.00 in the Cost box

| Meals                 |                                                                                                    |                           |                            |               |                                 |                     |                   |          |    |   |   |
|-----------------------|----------------------------------------------------------------------------------------------------|---------------------------|----------------------------|---------------|---------------------------------|---------------------|-------------------|----------|----|---|---|
| If you wo             | uld like to make chang                                                                                    | es to meal                | s, select the              | appropriate m | eal code and app                | dicable meal(s) fo  | r this date or da | te range | e: |   |   |
| Full Ra               | te                                                                                                    |                           | Breakfast                  |               |                                 |                     |                   |          |    |   |   |
| Electe                | d                                                                                                    |                           | Lunch Dinner Cost: \$ 0.00 |               |                                 |                     |                   |          |    |   |   |
| Availat               | ble                                                                                                    | Co                        | st: \$ 0.00                |               |                                 |                     |                   |          |    |   |   |
| Provid                | ed                                                                                                    |                           |                            |               |                                 |                     |                   |          |    |   |   |
| Occas                 | ional                                                                                                    |                           |                            |               |                                 |                     |                   |          |    |   |   |
| ¥<br>⊚ Specia         | l Rate                                                                                                    |                           |                            |               |                                 |                     |                   |          |    |   |   |
| Per Die               | m Entitlement                                                                                             | s                         |                            |               |                                 |                     |                   |          |    |   |   |
| information to the de | is a list of per diem allo<br>on (e.g., duty condition<br>fault rates for that da<br>Tax Exemption Listin | ons, meals<br>te and loca | provided, et               |               |                                 |                     |                   |          |    |   |   |
| Date                  | Location                                                                                                  | Edit                      | Reset                      | Ldg Cost      | Ldg Allowed                     | M&IE Allowed        | Per Diem Rate     | Code     | В  | L | D |
| 03/21/14              | KEESLER AFB,MS                                                                                            | > Edit                    | > Reset                    | \$58.25       | \$58.25<br>GOVCC-<br>Individual | \$34.50<br>Personal | 83 / 46           | SPEC     |    |   | A |
| 03/22/14              | KEESLER AFB,MS                                                                                            | > Edit                    | > Reset                    | \$58.25       | \$58.25<br>GOVCC-<br>Individual | \$0.00<br>Personal  | 83 / 46           | SPEC     |    |   | A |
| 03/23/14              | KEESLER AFB,MS                                                                                            | > Edit                    | > Reset                    | \$58.25       | \$58.25<br>GOVCC-<br>Individual | \$0.00<br>Personal  | 83 / 46           | SPEC     |    |   | A |

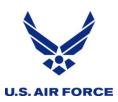

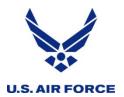

## DTS HELP DESK HQ RMG POC's

### DTS SUPPORT

- Tier 1 (Help Desk) Detachment ODTA
- Tier 2 (Help Desk) IMA-TRAVEL OFFICE
  - Customer Service 1-800-808-5942 Opt 3 for DTS
  - DTS EMAIL: imatravel.dts@us.af.mil